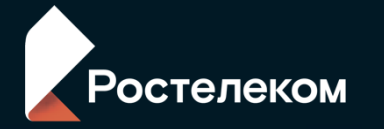

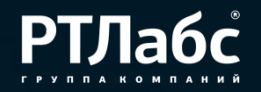

# **ЕСП.начисления**

# **взаимодействие с ГИС ГМП**

**2022, июнь**

## **Общие вопросы**

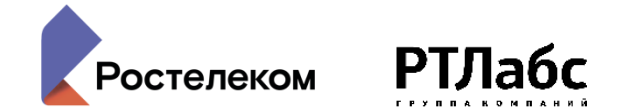

**Обеспечивает возможность взаимодействия РОИВ, ОМСУ с ГИС ГМП по форматам 2.4** 

## Работа ведется **в асинхронном режиме**:

(отправили запрос – ответ придет «потом» – это нормально), существует понятие «очередь запросов»

Участник ГИС ГМП прямого взаимодействия должен получить **отдельную электронную подпись органа власти (ЭП-ОВ)** для каждой информационной системы, подключаемой к продуктивной среде СМЭВ 3.

Использование одной ЭП-ОВ в двух и более ИС противоречит «Регламенту обеспечения предоставления государственных услуг и исполнения государственных функций в электронном виде» (п.10.6.3) и **приводит к некорректной работе** взаимодействия с ГИС ГМП по вине пользователя.

ЭП-ОВ должна быть выдана УЦ, аккредитованным Минцифры России.

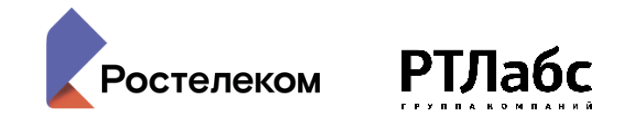

### Начисление

сущность, создаваемая и отправляемая в ГИС ГМП (главным администратором начислений/ГАН или администратором начислений/АН) ведомством-получателем платежа. (Проще: начисление – это информация о задолженности гражданина или организации перед государством).

#### Платеж

сущность, создаваемая и отправляемая в ГИС ГМП (главным администратором платежей/ГАП или администратором платежей/АП) банком/кредитной/иной организацией. (Проще: платеж – это информация об оплате задолженности гражданина или организации).

#### Возврат

сущность, создаваемая и отправляемая в ГИС ГМП (ГАН или АН) в случае необходимости возврата уплаченных денежных средств плательщику. (Как пример – отмена ранее наложенного и оплаченного штрафа). **С 01.07.2021 импорт новых возвратов** с полномочиями ГАН/АН **запрещен**.

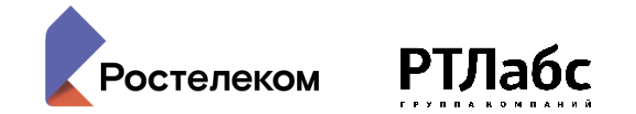

#### **Обеспечивает работу участников ГИС ГМП с полномочиями:**

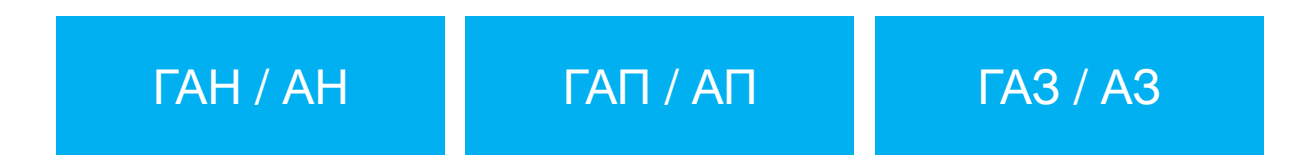

## **Обеспечивает работу участников ГИС ГМП с:**

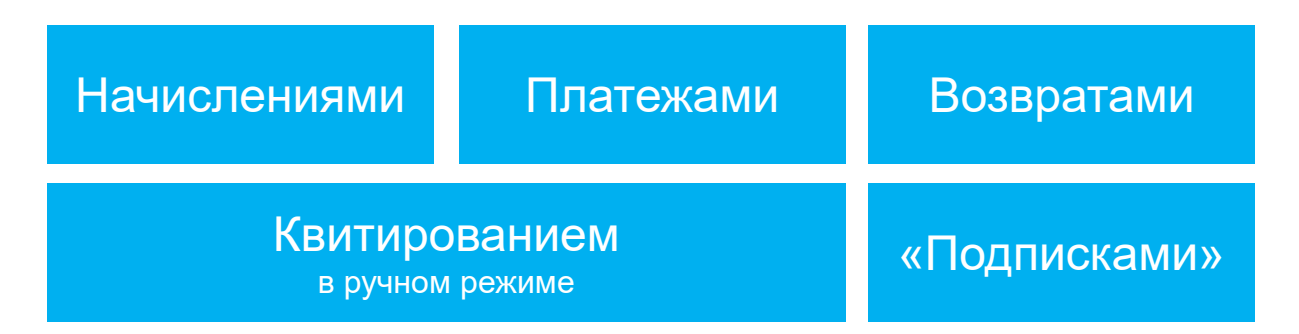

Если отправить запрос с некорректной ролью – могут возникать ошибки ГИС ГМП. Например, **ошибка 30 ГИС ГМП** «У вас недостаточно прав на проведение данной операции» (попытка импорта платежа с помощью роли АН)

### Взаимодействие с ГИС ГМП. Начисление

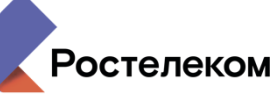

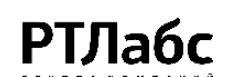

- Формирование начисления (пошлина, штраф и т.д.) и отправка в ГИС ГМП
- Передача уведомления в ЛК ЕПГУ (онлайн банка) от ГИС ГМП  $\frac{1}{2}$

Уведомление о выставленном начислении: в ЛК ЕПГУ, email, PUSH в МП, квитанция бумажная 3

Совершение оплаты плательщиком на ЕПГУ, в мобильном приложении, в банке с УИН / или без указания УИН 4

Передача факта оплаты в ГИС ГМП

Автоквитирование начисления с платежом в ГИС ГМП 6<br>7 6 (если в платеже указан УИН). Отменить автоквитирование нельзя (при необходимости – аннулировать начисление, создать новое, квитировать новое начисление с платежом вручную) Получение данных из ГИС ГМП о статусе

начислений (сквитировано )

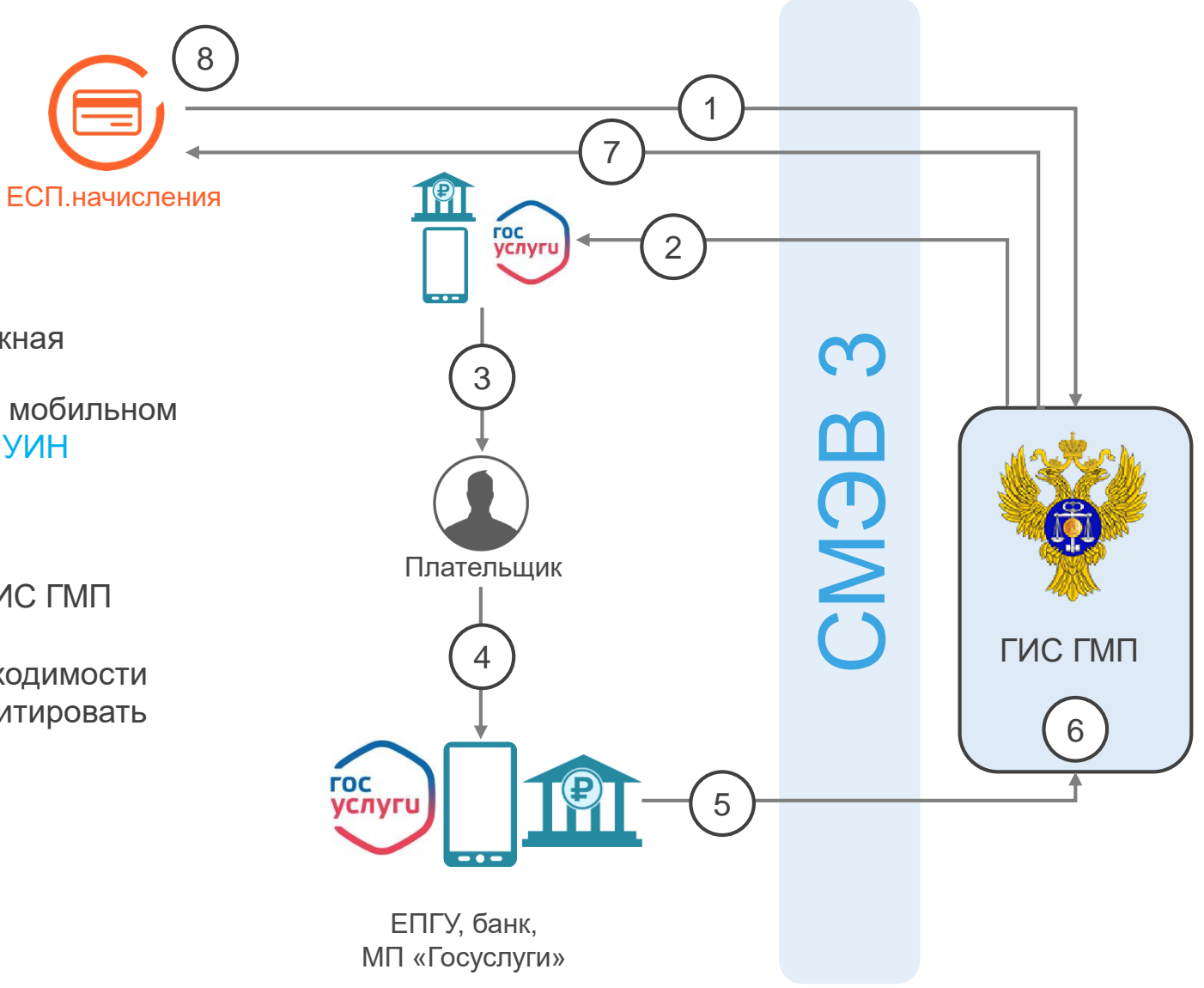

## Взаимодействие с ГИС ГМП. Отправка платежа С/БЕЗ УИН

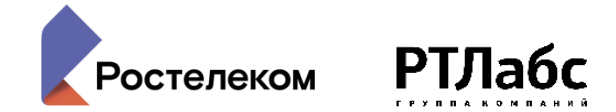

#### **УИН в платеже указан, автоквитирование УИН в платеже не указан, автоквитирования нет**

#### Системные реквизиты Уникальный номер платежа УПНО (УИП) 10460156020052210809202105690336 P00000001597684 Статус квитирования Статус отправки в ГИС ГМП Активная сквитировано Плательшик Дата создания 04-10-2021 Автор Дата изменения 04-10-2021 Алейников Юрий Иванович

#### Информация о начислении:

Номер начисления (УИН) \* 0209938900300820217054744

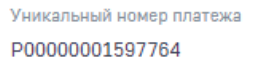

Статус квитирования

не сквитировано

Плательщик ЮГО-ЗАПАДНЫЙ БАНК ПАО СБЕРБАНК ИНН: 7707083893 КПП: 616143001

Дата изменения

04-10-2021

#### УПНО (УИП) 10460156024490520709202141776364

Статус отправки в ГИС ГМП

Активная

Автор

Дата создания 04-10-2021

Денежная Ирина Васильевна

#### Информация о начислении:

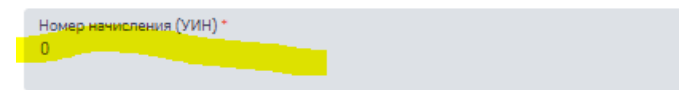

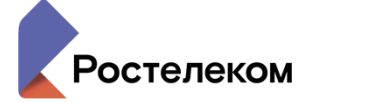

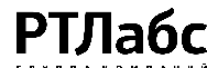

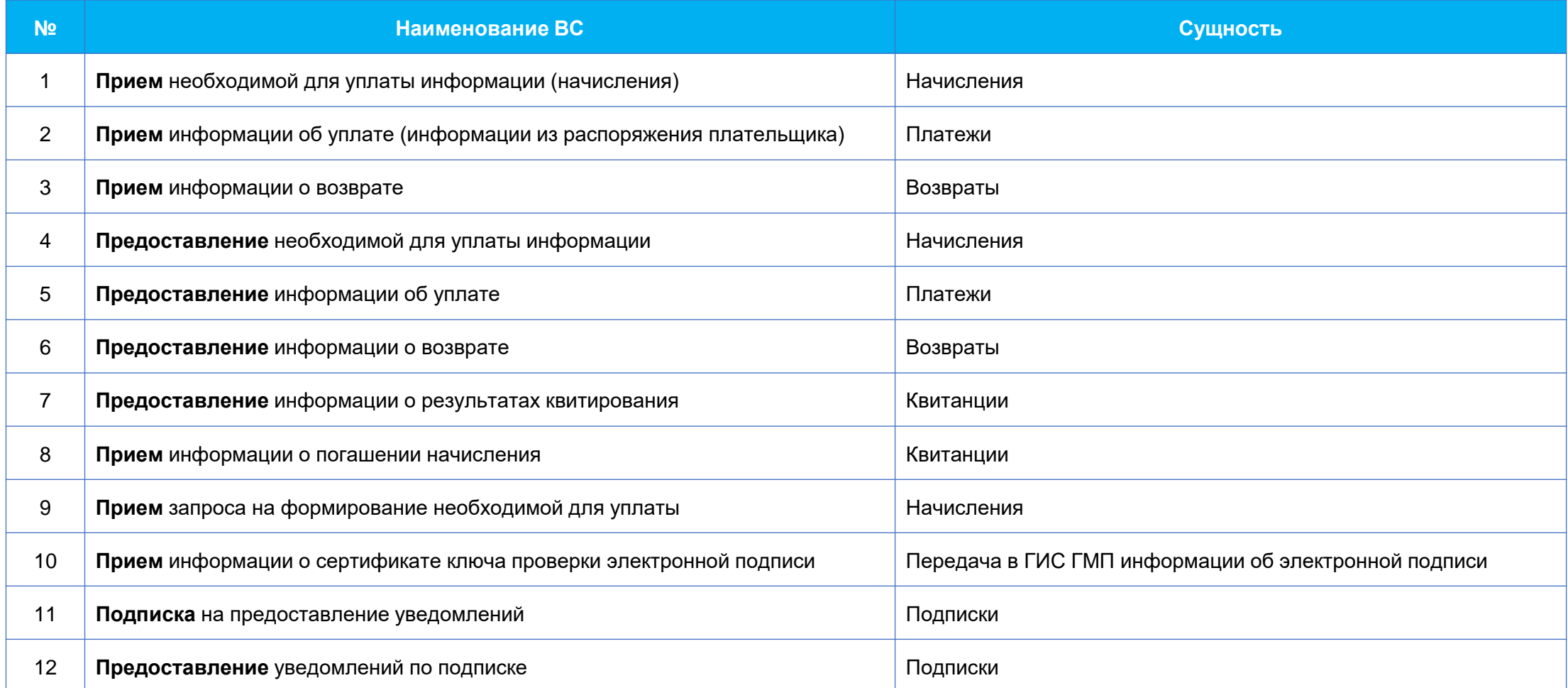

**Прием** – импорт сущности в ГИС ГМП **Предоставление** – экспорт информации о сущности из ГИС ГМП

## Что необходимо выполнить для начала работы с ГИС ГМП?

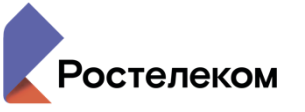

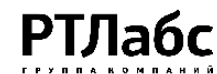

**Получить электронную подпись**  (ЭП-ОВ), зарегистрировать её в тестовой СМЭВ 3 и продуктивной СМЭВ 3. **ЭП-ОВ использовать только в ЕСП.н 1 2 3**

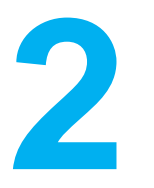

Участнику ГИС ГМП **зарегистрироваться в Федеральном Казначействе**, получить нужные полномочия или активировать участника ГИС ГМП

**Отправить заявки на доступ**  через ЛК УВ

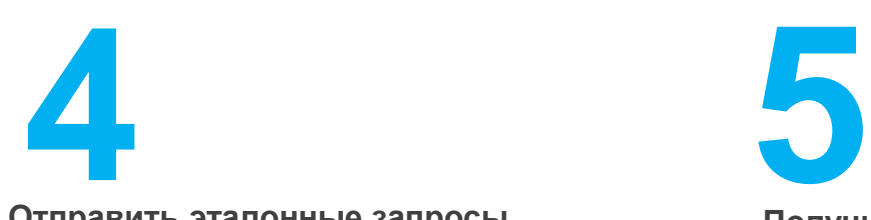

**Отправить эталонные запросы и получить ответы** на закладке «инструменты» на tespn.rtlabs.ru. **Содержимое эталонных запросов/ответов – одинаково для всех**

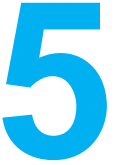

**Получить подтверждение**, что доступ предоставлен

**Начать взаимодействовать с ГИС ГМП**  <http://ХХ.espn.com.local/front/auth> **6**

(доступен пользователям в защищенной сети, где ХХ – номер вашего Субъекта РФ, например, 47 – Ленинградская область)

Для начала работы ведомства

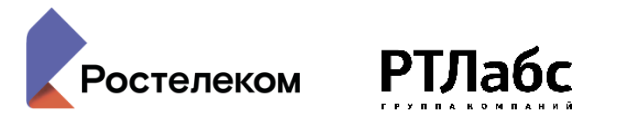

**Авторизоваться** в системе

**Внести/актуализировать реквизиты ведомства**: наименование, ИНН, КПП, ОКТМО, роли ГИС ГМП

**Создать казначейские счета** (КС) **ведомства** (реквизиты КС получить в УФК по Субъекту РФ)

**Создать назначения платежей** ведомства

**Экспортировать из ГИС ГМП начисления и платежи** за необходимый период (Запрос сущностей)

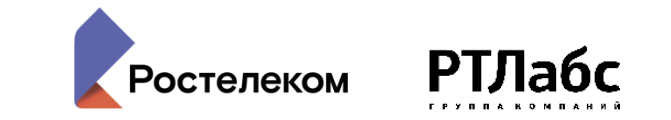

Определен орган власти (РОИВ-1), который определен агрегатором для всех участников ГИС ГМП Субъекта РФ.

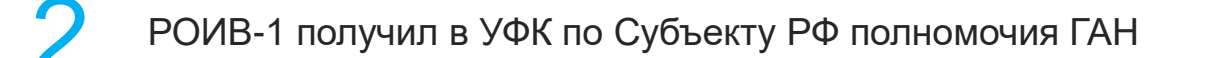

1

3 РОИВ-1 получил электронную подпись (ЭП), зарегистрировал в СМЭВ3 и получил доступы ко всем ВС ГИС ГМП.

4 РОИВ-1 предоставил возможность использовать ЭП всем участникам ГИС ГМП Субъекта РФ, работающим как участники косвенного взаимодействия под этим агрегатором.

5 Все РОИВ и ОМСУ Субъекта РФ перерегистрировались как участники косвенного взаимодействия с одним агрегатором – РОИВ-1.

**h** В программном обеспечении все участники ГИС ГМП сделали настройки для работы «под агрегатором» и начали использовать подпись РОИВ-1 для работы. ЭП участникам косвенного взаимодействия не передавалась.

#### Плюсы и минусы «одного агрегатора на Субъект РФ»

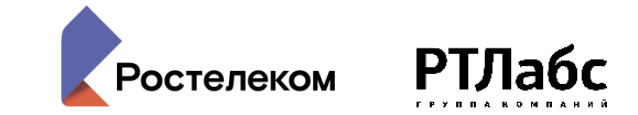

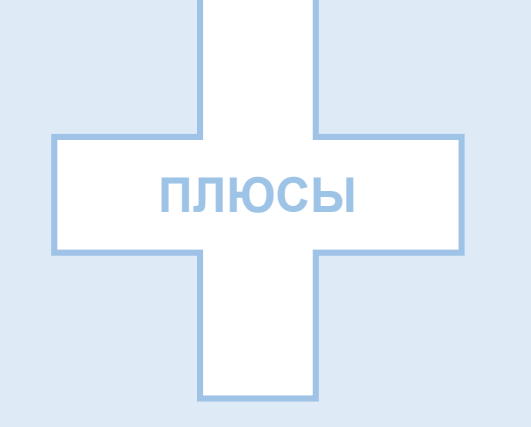

- получив доступ к ВС ГИС ГМП один раз (в том числе к «подписочным» ВС) **доступ есть у всех участников ГИС ГМП** Субъекта РФ
- **следить за актуальностью одной подписи проще**, чем за большим количеством подписей
- **использование одной подписи –** не требует участия по заказу подписей, их замене на местах (в РОИВ и ОМСУ)

- внутри Субъекта РФ совместно с УФК необходимо оформить одно ведомство агрегатором, остальных (их много) – участниками косвенного взаимодействия

#### **МИНУСЫ**

- если упустить момент замены электронной подписи перестанет работать взаимодействие с ГИС ГМП у всего Субъекта РФ. Но, следить за сроком действия одной подписи проще
- взаимодействие с «подписочными» ВС ГИС ГМП управляется только участниками прямого взаимодействия, настройки участников косвенного взаимодействия аналогичны настройкам агрегатора

## **Работа с ошибками**

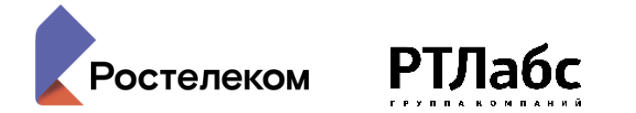

### **Заглянуть в «Журнал запросов»**

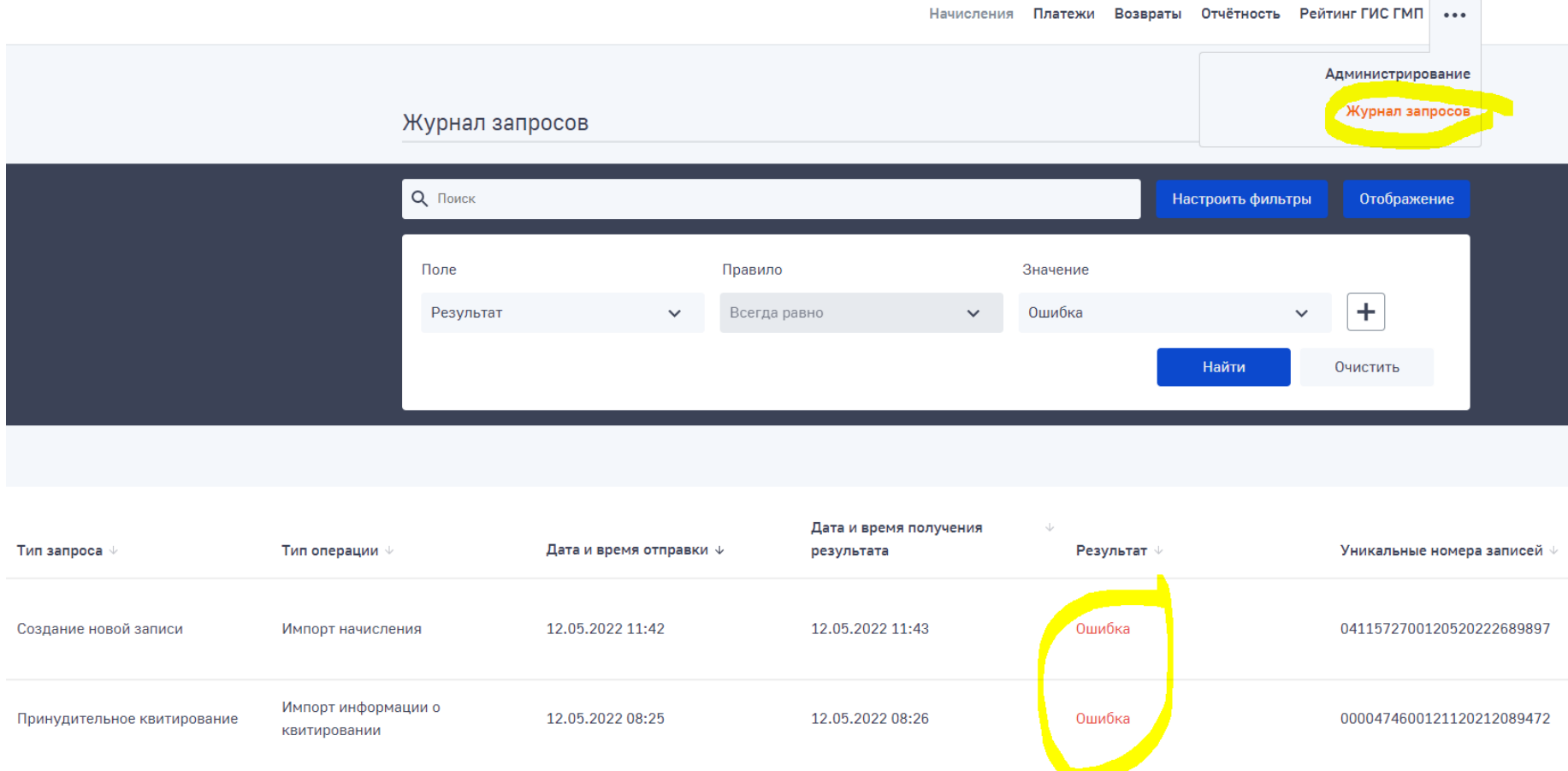

## Ошибки: как увидеть?

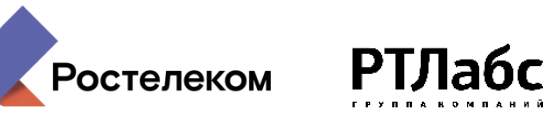

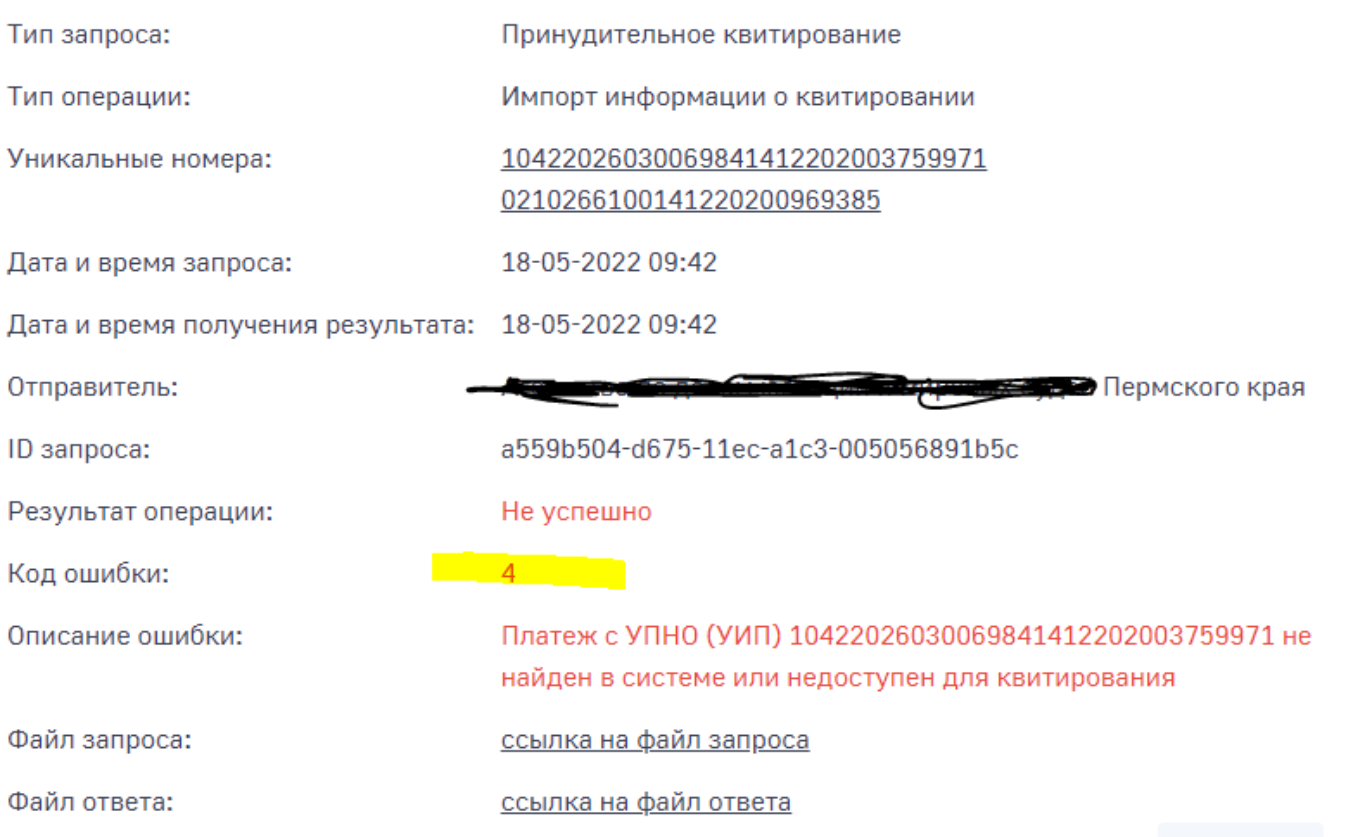

Закрыть

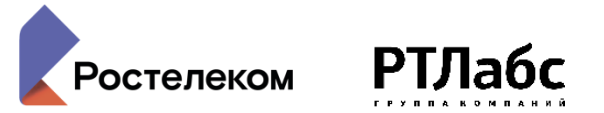

#### **Пример уведомления о «критичной» ошибке**

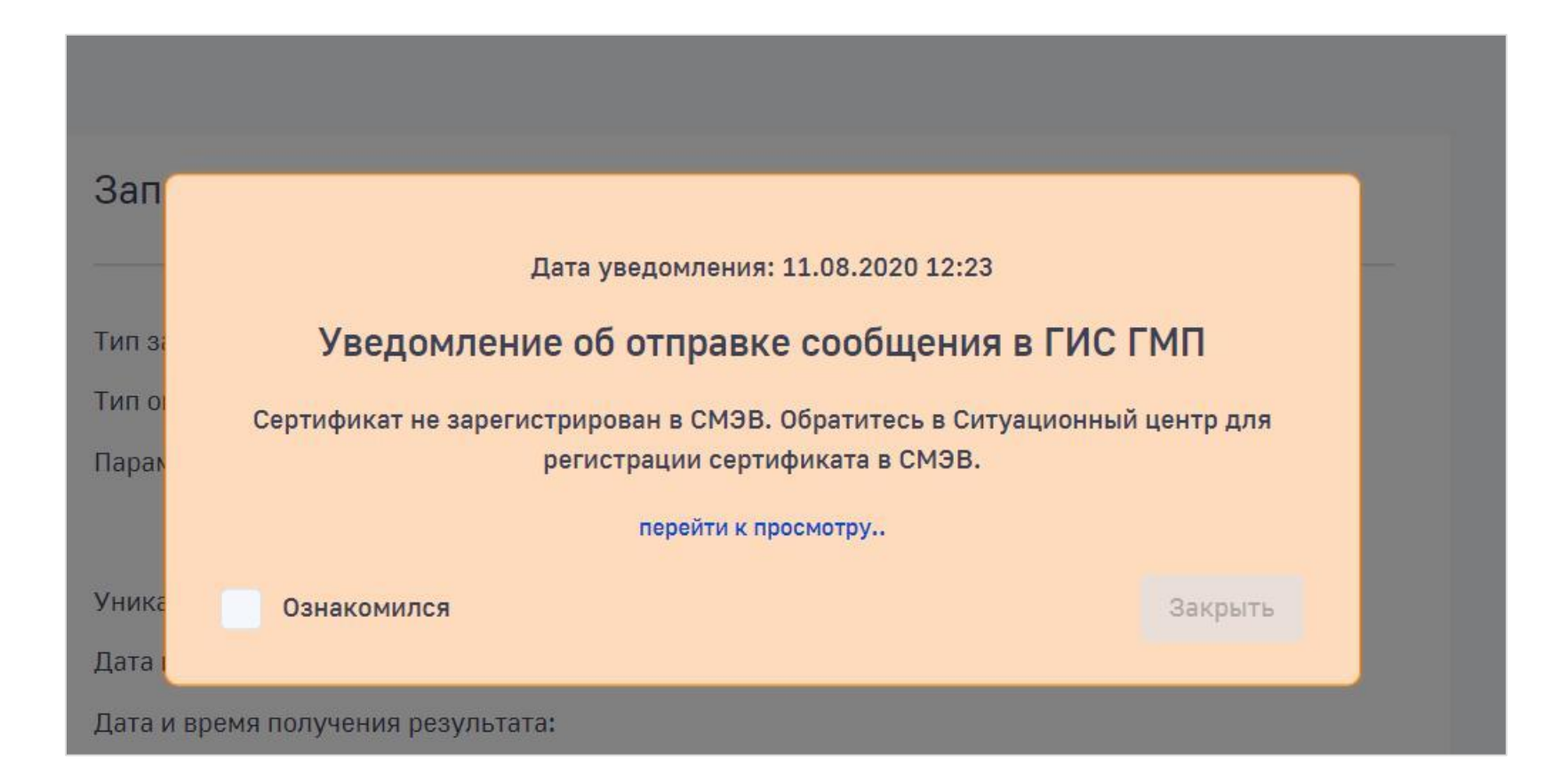

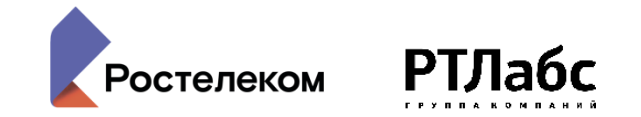

**Существует 2 вида ошибок** при работе: ошибки СМЭВ и ошибки ГИС ГМП. Ниже – ссылки на документы, где можно посмотреть детально ошибки и рекомендации по их устранению (можно кликнуть)

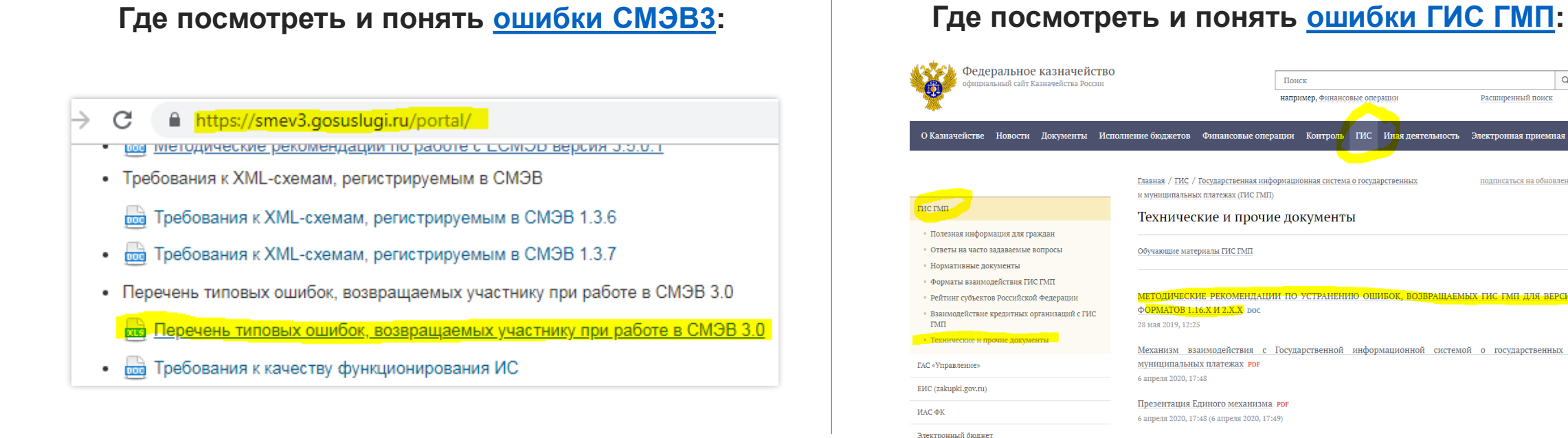

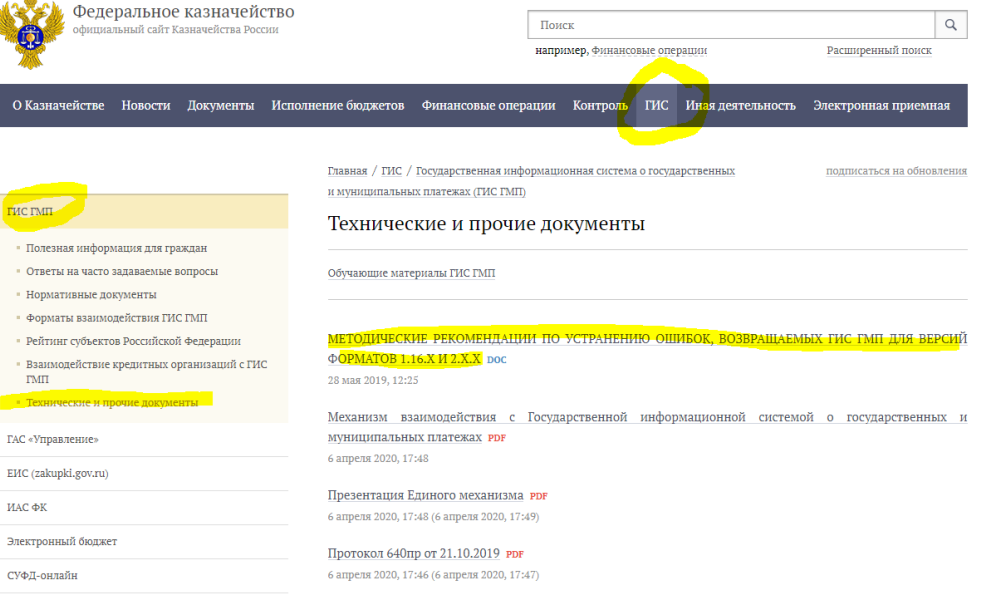

#### Ошибки ГИС ГМП (сущность/запрос в ГИС ГМП не попадёт)

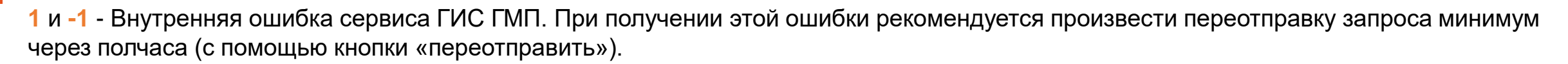

**21** - Получен запрос от незарегистрированного участника. Рекомендуем участнику пройти процедуру регистрации в ГИС ГМП, обратившись в ТОФК по Субъекту РФ.

**23** - Попытка передачи начисления (платежа) участником, не завершившим тестирование или исключенным участником. Рекомендуется Участнику необходимо обратиться в службу поддержки для завершения тестирования (support\_gisgmp@roskazna.ru) или необходимо обратиться в ТОФК для выяснения причины блокировки / исключения.

**239** - Некорректное значение реквизитов платежа (101, 106 – 109), предусмотренных правилами указания информации в реквизитах распоряжений о переводе денежных средств в уплату платежей в бюджетную систему Российской Федерации. Рекомендуем изучить инструкции по заполнению данного реквизитов 106, 107, 109 - в актуальной версии Приказа от 12 ноября 2013г. №107Н.

**332** - Указан некорректный казначейский счет получателя средств или неверный контрольный ключ в номере счета (контроль значений счета в настройках – зона ответственности пользователя). Свяжитесь с ФК и укажите в настройках ведомства корректный счет в настройках.

**777** - Превышено время ожидания ответа. ГИС ГМП не может обработать ваш запрос. Рекомендуется уменьшить интервал запроса (меньший диапазон времени, за который производится запрос). Повторная отправка такого же запроса - бесполезна с вероятностью 99,999%.

**Результат импорта/ответ на отправленный Вами запрос на импорт начисления в ГИС ГМП можно посмотреть в разделе «Журнал запросов»**

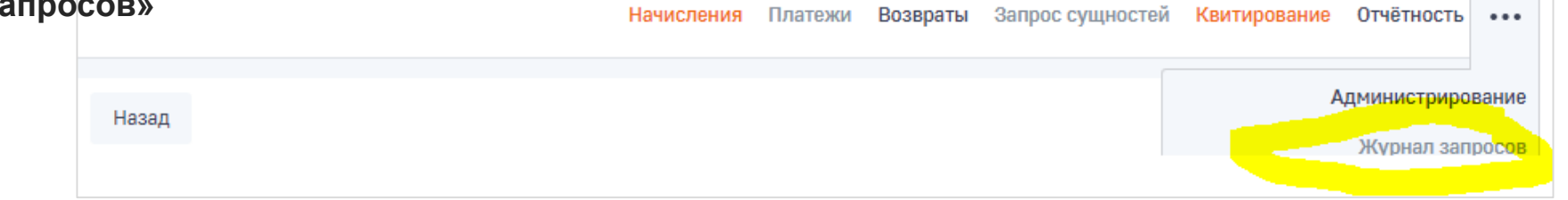

остелеком

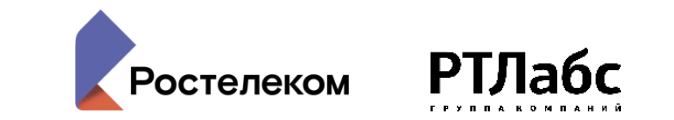

SMEV-503 – «Отправитель сообщения не зарегистрирован». Ваша электронная подпись не зарегистрирована в продуктивном контуре СМЭВ 3.

**Рекомендация:** зарегистрируйте электронную подпись в СМЭВ 3.

SMEV-504 – «Доступ запрещен». К данному виду сведений вы не получили доступ. **Рекомендация:** получите доступ к виду сведений ГИС ГМП.

«Срок действия сертификата ЭП-ОВ истек. Сертификат действителен до …». **Рекомендация:** получите новую ЭП-ОВ, зарегистрируйте в СМЭВ, приложите на карточке ведомства.

«Невозможно получить доступ до транспортного узла» - СМЭВ 3 временно недоступен для отправки сообщений.

**Рекомендация:** отправьте запросы позднее (позднее хотя бы на 3 часа) Имеется возможность переотправить запросы (кнопка «Переотправить» в журнале запросов).

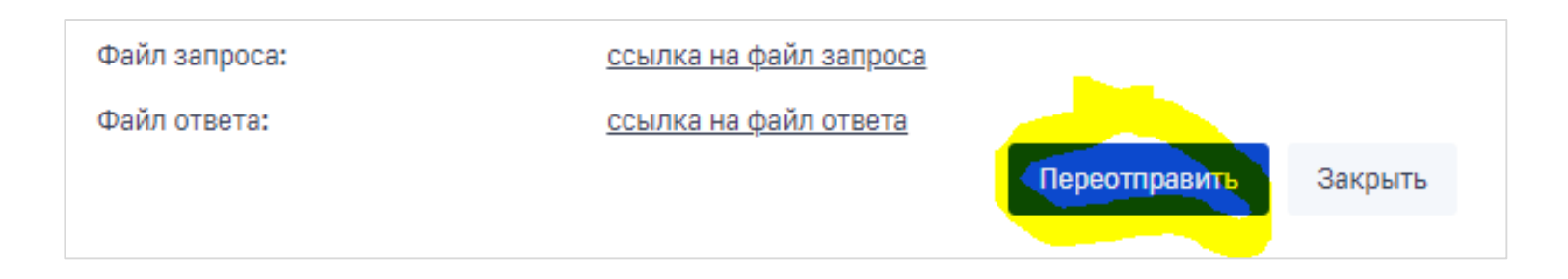

До исправления ошибок ГИС ГМП, ошибок СМЭВ 503, 504 переотправка запросов смысла не имеет. После замены ЭП-ОВ необходимо формировать новые запросы.

## Что нужно для работы?

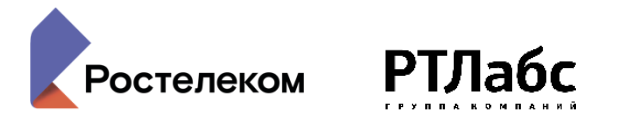

### **Изучить «Руководство пользователя»**

Доступно после авторизации в нижней части рабочей области (в «подвале»), версия всегда актуальна

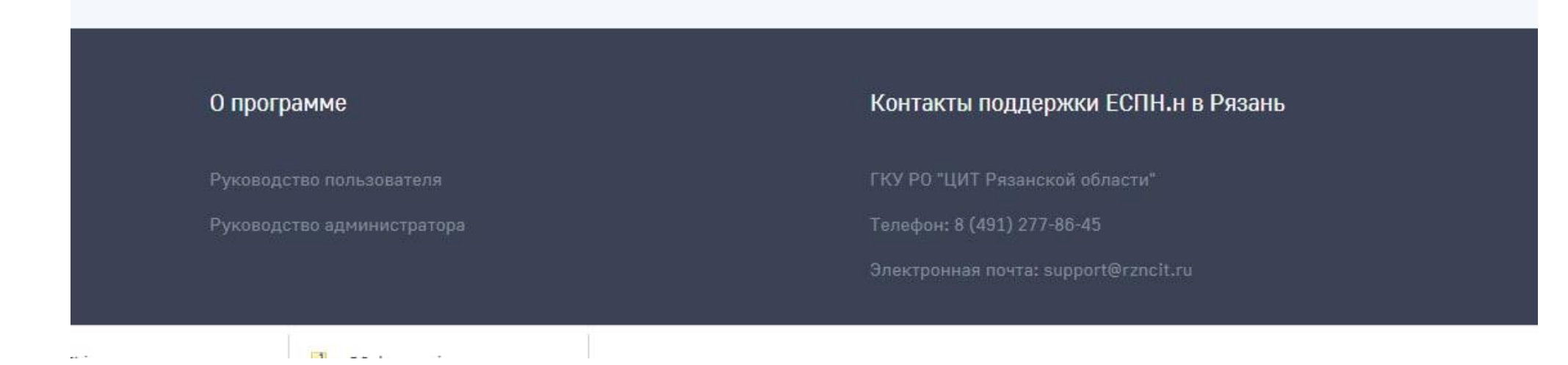

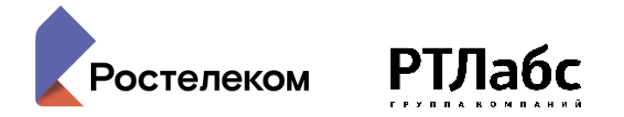

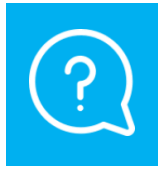

**Можно ли квитировать одно начисление с несколькими платежами? Один платеж с несколькими начислениями?**

Квитировать одно начисление с несколькими платежами – можно.

Квитировать один платеж с несколькими начислениями – нельзя, это запрещено на стороне ГИС ГМП.

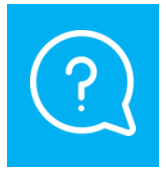

**Почему начисления не переходят в статус «Активные»?**

Причин может быть несколько:

- Использование подписи в нескольких системах, ответ ГИС ГМП не вернулся.
- Начисления не прошли через СМЭВ («Ошибка СМЭВ») или не приняты ГИС ГМП («Ошибка ГИС ГМП»). Зайдите в журнал импорта и посмотрите результат, до исправления ошибок начисления в папку «Активные» не попадут.
- Пока не получен ответ на запрос из ГИС ГМП (на приход ответа ГИС ГМП может потребоваться от минуты и до… это нормально).

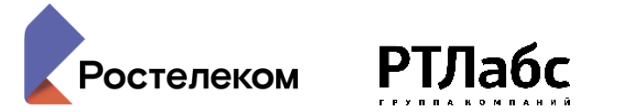

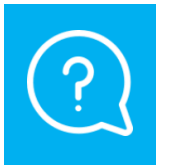

**Как правильно использовать справочник «Назначения платежа»?** 

Настроенные «назначения платежа» можно корректировать при создании начислений, например:

- 1. Один раз заполните и сохраните нужное назначение платежа (например, «Аренда земли»)
- 2. При создании начисления выберите из выпадающего списка «Аренда земли»
- 3. Допишите в поле «Назначение платежа» при необходимости к значению «Аренда земли», например: «по договору 5 от 16.06.2022»

#### **Важно:**

- 1. Неактуальные или ненужные назначения платежей можно деактивировать (они перестанут отображаться на форме «Создания начисления». При необходимости – можно затем активировать)
- 2. Если у вас много ненужных начислений платежа обратитесь в поддержку с просьбой оставить активными только необходимый перечень [\(sir@gosuslugi.ru](mailto:sir@gosuslugi.ru))

Деактивация ненужных «назначений платежа» повышает скорость создания начислений.

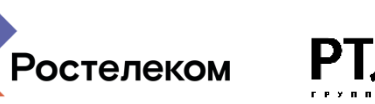

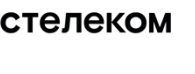

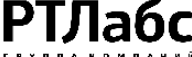

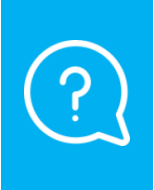

**Будет ли реализовано автоматическое квитирование начислений и платежей (без участия сотрудника)? Возможно ли сделать массовую операцию квитирования с отсутствующим платежом. Это необходимо в том случае, когда в ГИС ГМП большое количество записей, по которым не поступила оплата.**

- 1. Автоматическое квитирование происходит только в ГИС ГМП при наличии в платеже оплачиваемого УИН.
- 2. Квитирование «с отсутствующим платежом» без наличия оснований ответственность сотрудника, массовость невозможна.

**Рекомендация**: при создании начислений используйте реальный номер ДУЛ или ИНН+КПП. В противном случае - вы затрудняете жизнь и себе, и плательщикам (не давая возможность ГИС ГМП проводить автоквитирование оплаченных начислений), и плательщикам (лишая возможности получить информацию о начислении в ЛК ЕПГУ и, как следствие, оплатить его из ЛК ЕПГУ)

## Часто задаваемые вопросы:

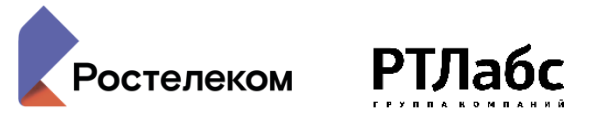

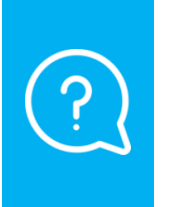

**Можно ли сделать полностью процесс создания начисления по платежу без добавления остаточных данных?**

При создании начислений ЕСП.начисления не может заполнить все параметры самостоятельно, реализовать такую функциональность на текущий момент невозможно.

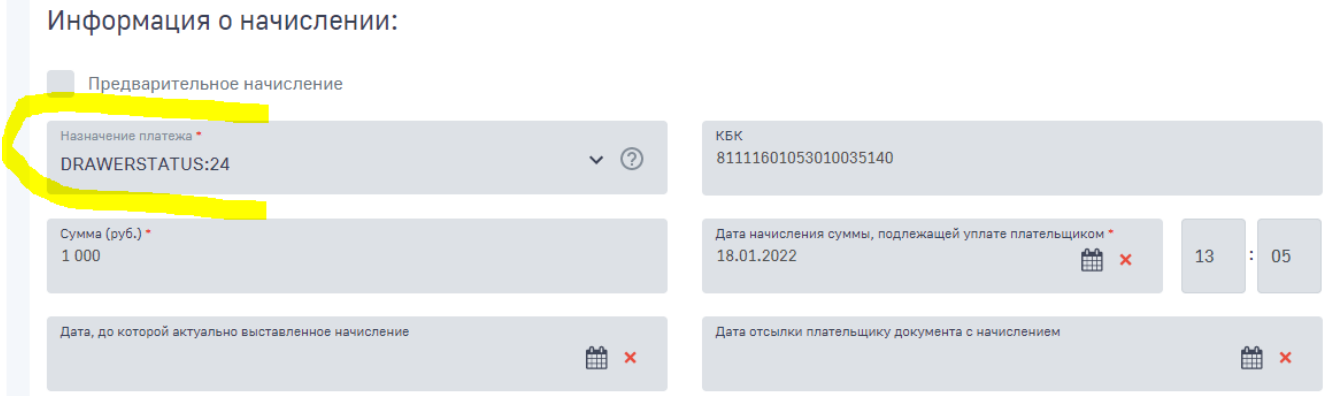

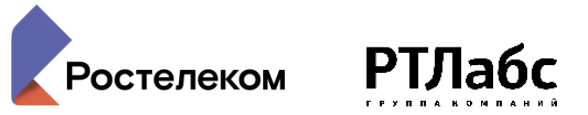

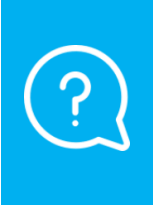

**Плательщик при оплате указал не тот УИН, начисление автоматически сквитировано ошибочно. Как сквитировать платеж с иным начислением?**

Расквитировать автоматически сквитированное начисление с платежом/платежами на текущий момент невозможно.

#### **Рекомендация по состоянию на июнь 2022**:

- 1. Аннулировать начисление
- 2. Сформировать и направить в ГИС ГМП новое начисление
- 3. Провести квитирование нового начисления с платежом/платежами вручную

#### Вопрос пользователя:

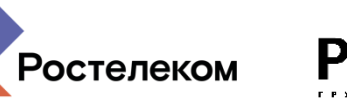

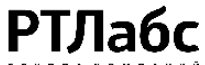

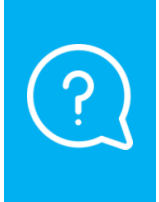

**Что означает ведение взаимодействия в ГИС ГМП через агрегатора? Нужно ли для подведомственных учреждений органа исполнительной власти отмечать галочкой данное поле или нужно оставлять его незаполненным? Просьба осветить подробности о работе в режиме агрегатора.** 

#### **В ГИС ГМП есть участники:**

- прямого взаимодействия
- косвенного взаимодействия (работают под агрегатором)

Вид участника определяется при выдаче полномочий при обращении в УФК по Субъекту РФ.

#### Вопрос пользователя:

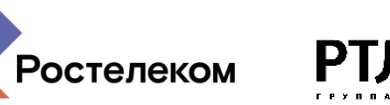

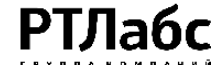

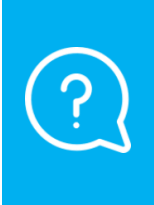

**Бывает, что при принудительном квитировании платежа с начислением (после завершения операции) система показывает, что платеж принудительно сквитирован с начислением, но при этом в начислении отображается статус "несквитировано". Как исправлять такие ситуации?**

**Самая актуальная информация о статусе квитирования – после прихода ответа на «Запрос всех результатов квитирования».** 

#### Вопрос пользователя:

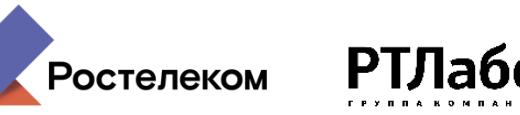

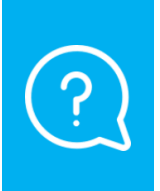

**Для чего предназначены функции при работе с сущностями (в частности, с начислениями, платежами «Обновить статус импорта», «Уточнить» и «Аннулировать». В каких случаях их стоит использовать?**

- 1. «Обновить статус импорта» = запрос статуса сущности в ГИС ГМП
- 2. «Уточнить» = внести изменения в ранее отправленную в ГИС ГМП сущность.
- 3. «Аннулировать» = аннулировать сущность в ГИС ГМП (у сущности в ГИС ГМП сменится статус, удалить из ГИС ГМП ничего нельзя.

Использование – на усмотрения ответственного пользователя участника ГИС ГМП.

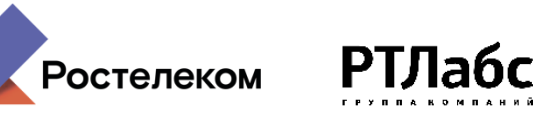

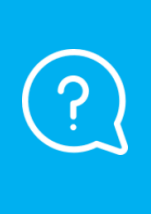

**В случае прекращения мировым судьей производства по административному делу, необходимо ли аннулировать сведения в ГИС ГМП?**

Решение о необходимости аннулирования начисления принимает ведомство, выставившее начисление в ГИС ГМП.

#### Рекомендации

- 1. Создавая начисление, вносите дату в поле «Дата, до которой актуально выставленное начисление» только по необходимости. После наступления этой даты начисление перестанет отображаться в ЛК ЕПГУ. (Не устанавливайте для штрафов/начислений, по которым нет «конечной даты действия»). **Не ставьте значение, равной дате отправки начисления в ГИС ГМП или ранее.**
- 2. Рекомендовать ФЛ и ИП оплачивать начисления на ЕПГУ: при оплате на ЕПГУ гарантированно происходит автоквитирование начисления в ГИС ГМП, начисление не отображается в виде долга, а сотруднику ведомства не нужно проводить квитирование вручную.

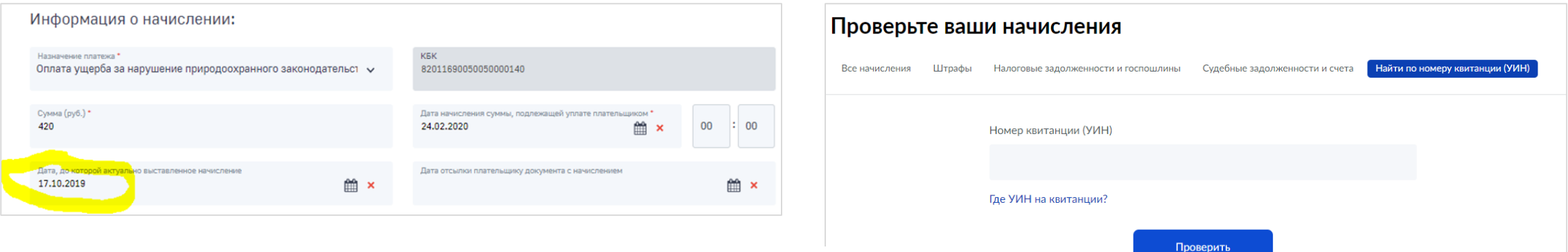

#### Как оплатить эту квитанцию?

#### 1. На портале Госуслуг, даже без регистрации

Введите в адресной строке браузера: gosuslugi.ru/pay. Перейдите в раздел «По номеру квитанции». Откроется форма «Оплата по квитанции». Введите номер УИН1677696200250520220409703 и нажмите «Найти» (значок «лупа»).

Появится начисление и кнопка «Оплатить». Оплатите начисление любым удобным способом. Чек придёт на адрес электронной почты, указанный при вводе данных для оплаты.

#### 2. В мобильном приложении «Госуслуги»

Перейдите в раздел «Оплата по квитанции». Укажите номер УИН 1677696200250520220409703 или отсканируйте QR-код. Нажмите «Оплатить».

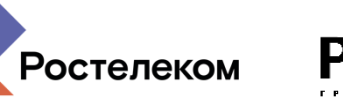

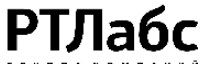

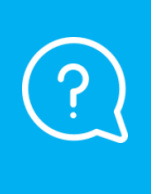

**Рабочий кабинет пользователя выдает неактуальную информацию по рейтингу ведомства о его работе в ГИС ГМП. Где можно взять актуальную (текущую) и полную информацию по рейтингу органа исполнительной власти и его подведомственных государственных учреждений о работе в ГИС ГМП?**

Значение рейтинга в модуле является справочным. Формируется в случае поступления корректных ответов от ГИС ГМП на «технические запросы» («технические запросы направляются в начале каждого месяца) и может не совпадать со значением, рассчитываемым федеральным казначейством.

**Для корректной работы функциональности отображения оценки для ведомства пользователя должны выполняться следующие условия:**

- В карточку ведомства внесены и сохранены самые актуальные значения реквизитов;
- В карточке ведомства приложена актуальная, действующая ЭП-ОВ, указанная при получении доступа к видам сведений ГИС ГМП, либо в карточке ведомства настроено использование ЭП-ОВ ведомства-агрегатора;
- В карточке ведомства указаны действующие роли ГИС ГМП, назначенные ведомству;
- Из ГИС ГМП в ответ на «технический запрос» экспорта данных поступили корректные ответы, содержащие данные, необходимые для расчёта оценки

### Что рекомендуется для работы?

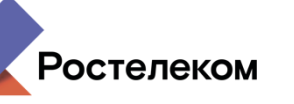

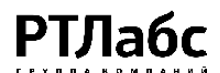

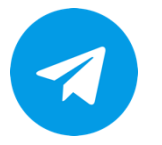

#### **Подписаться на telegram-канал**  «ЕСП.н: удобно работать с ГИС ГМП»

#### **Как сделать:**

- Установить мессенджер telegram (на телефоне или на компьютере)
- Ввести ссылку на канал [https://t.me/ESP\\_N](https://t.me/ESP_N)
- Нажать «Подписаться»
- Читать и использовать информацию в работе с ГИС ГМП
- При необходимости, нажать кнопку «обсудить» и задать вопрос, начиная с «Я прочитал такой-то пункт руководства пользователя, но …»

ЕСП.н: удобно работать с ГИС ГМП 155 участников

ЕСП.н: удобно работать с ГИС ГМП Коллеги, здравствуйте всем.

Сообщение рекомендуется к прочтению.

По результатам встречи с пользователями ЕСП. начисления в Приморском края дополнительно хочу отметить следующее:

1. Прямо в системе доступно актуальное руководство пользователя, в нем подробно описаны все возможные операции в системе.

2. Импорт из файла Excel в ЕСП.н работает и позволяет не только импортировать в ЕСП. начисления, но и сразу отправить в ГИС ГМП все начисления, подготовленные в файле Excel. Это не требует кучи кликов в системе, достаточно трех кликов. Изучите п. 4.2.8 - там полезная и приятная информация для тех, кто массово отправляет начисления в ГИС ГМП.

3. Работа со скидками. Известно, что по некоторым начислениям (например, штрафы) после отправки начисления в ГИС ГМП должна действовать скидка. Скидку нужно указывать в соответствующем разделе на форме создания начисления. См. п.4.2.1.4 Руководства пользователя. Нужно

ОТКЛ. УВЕДОМЛЕНИЯ

ОБСУДИТЬ

3. Работа со скидками. Известно, что по некоторым начислениям (например, штрафы) после отправки начисления в ГИС ГМП должна действовать скидка. Скидку нужно указывать в соответствующем разделе на форме создания начисления. См. п.4.2.1.4 Руководства пользователя. Нужно выбрать вид скидки, её размер и срок действия. Если при создании начисления эта информация не указана - скидка не сможет быть применена при оплате.

ЕСП.н: удобно работать с ГИС ГМП

ЕСП.н: удобно работать с ГИС ГМП

Сообщение рекомендуется к прочтению.

По результатам встречи с пользователями

Приморском края дополнительно хочу отм

1. Прямо в системе доступно актуальное ру

пользователя, в нем подробно описаны вс

2. Импорт из файла Excel в ЕСП.н работает

только импортировать в ЕСП. начисления, отправить в ГИС ГМП все начисления, подг

файле Excel. Это не требует кучи кликов в с трех кликов. Изучите п. 4.2.8 - там полезна: информация для тех, кто массово отправля

155 участников

операции в системе.

ГИС ГМП.

Коллеги, здравствуйте всем.

4. С момента введения в действие форматов 2.1, банки не **ПОДПИСАТЬСЯ** 

## **Новая функциональность**

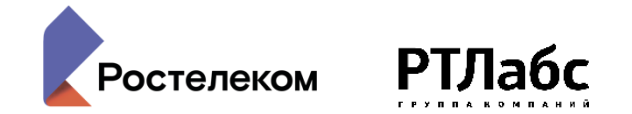

### **Доработки:**

- Перевод работы по форматам 2.4
- Система сама информирует об обновлении при первом входе после обновления, в разделе «Новости» - детали
- Возможность импорта начислений с УИН, сформированных во внешних системах
- Возможность выгрузки квитанций после массового импорта начислений
- Система подскажет о завершении срока действия подписки (для тех, кто использует)
- В системе имеется информация о связке сквитированых начислений с платежами и ссылками на платежи
- Запущено взаимодействие с ВС «Прием информации о сертификате ключа проверки электронной подписи» (доступно в Субъекте РФ по запросу)
- Доработана форма «Отчетность»: по «Дате начисления суммы, подлежащей уплате плательщиком», по "Дате отправки начисления в ГИС ГМП»
- Реализована возможность массового импорта предварительных начислений

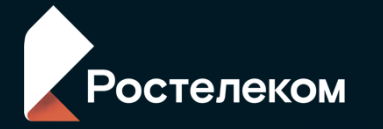

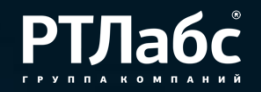

# **СПАСИБО ЗА ВНИМАНИЕ!**

## **Огородник Сергей**

**Июнь, 2022**